# **ASTA-Infocenter**

# **Registrierungsverfahren & Anmeldung durch den Asta-Admin**

## **Wichtig bevor Sie das Unternehmen (= Asta) für das Infocenter freischalten!**

Vorab muss eine Person festgelegt werden, die die Daten für alle Ausbildenden und Auszubildenden in allen Betriebsstätten verwalten und Berechtigungen vergeben darf. Der ausgehändigte Aktivierungscode kann nur 1x je Asta verwendet werden.

Sinnvoll könnte z.B. ein Mitarbeiter der Personalabteilung sein.

#### **Hinweis:**

Schritt 1 bis 3 entfallen, falls Sie bereits ein Lux-BS-Konto unter Ihrer E-Mailadresse haben. Dies könnte der Falls sein, wenn Sie Prüfer bei einer IHK sind, die das "Webfachverfahren Prüfer" zur Abrechnung verwendet

Weiter mit Schritt 4 (evtl. Passwort-vergessen-Funktion nutzen)

# **1. Schritt:**

Zuständige Person des Unternehmens (= Asta-Admin) muss sich für die Nutzung des Portals "ASTA-Infocenter" einmalig registrieren.

Dafür bitte den folgenden Link öffnen:

https://openid.gfi.ihk.de/OpenIDService/Registration

und bei der Abfrage zum Registrierungscode auf "Nein" klicken.

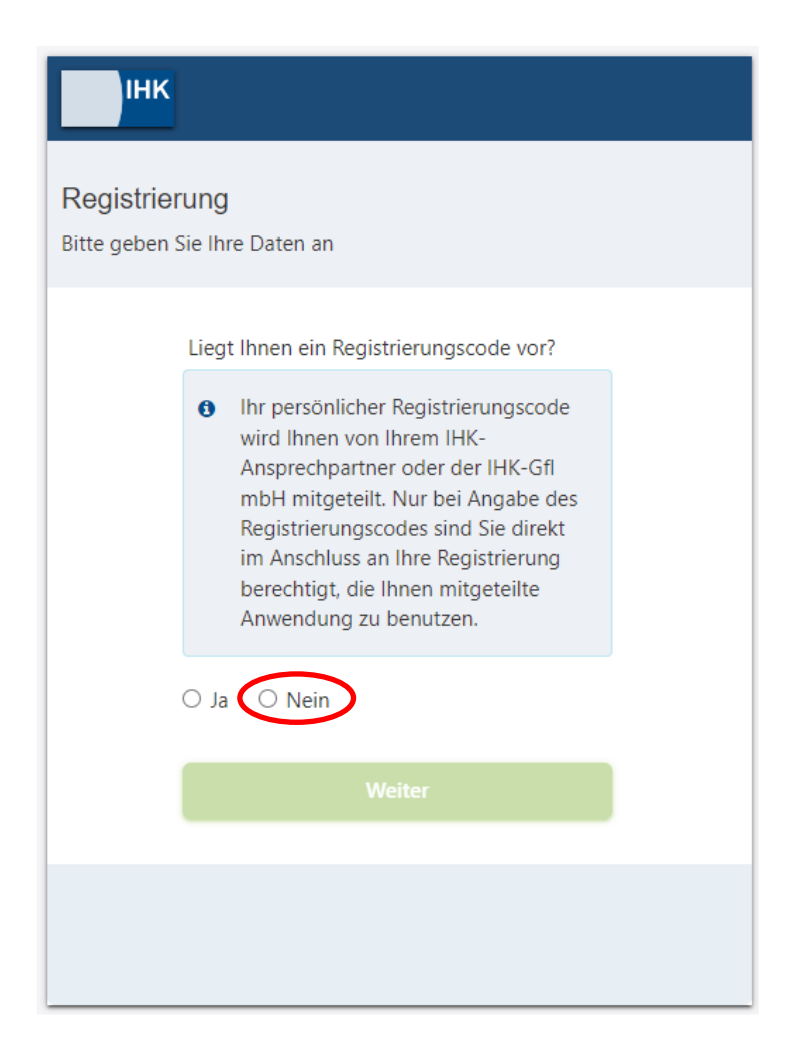

# **2. Schritt:**

Der Asta-Admin füllt das Formular aus und klickt auf "Registrieren".

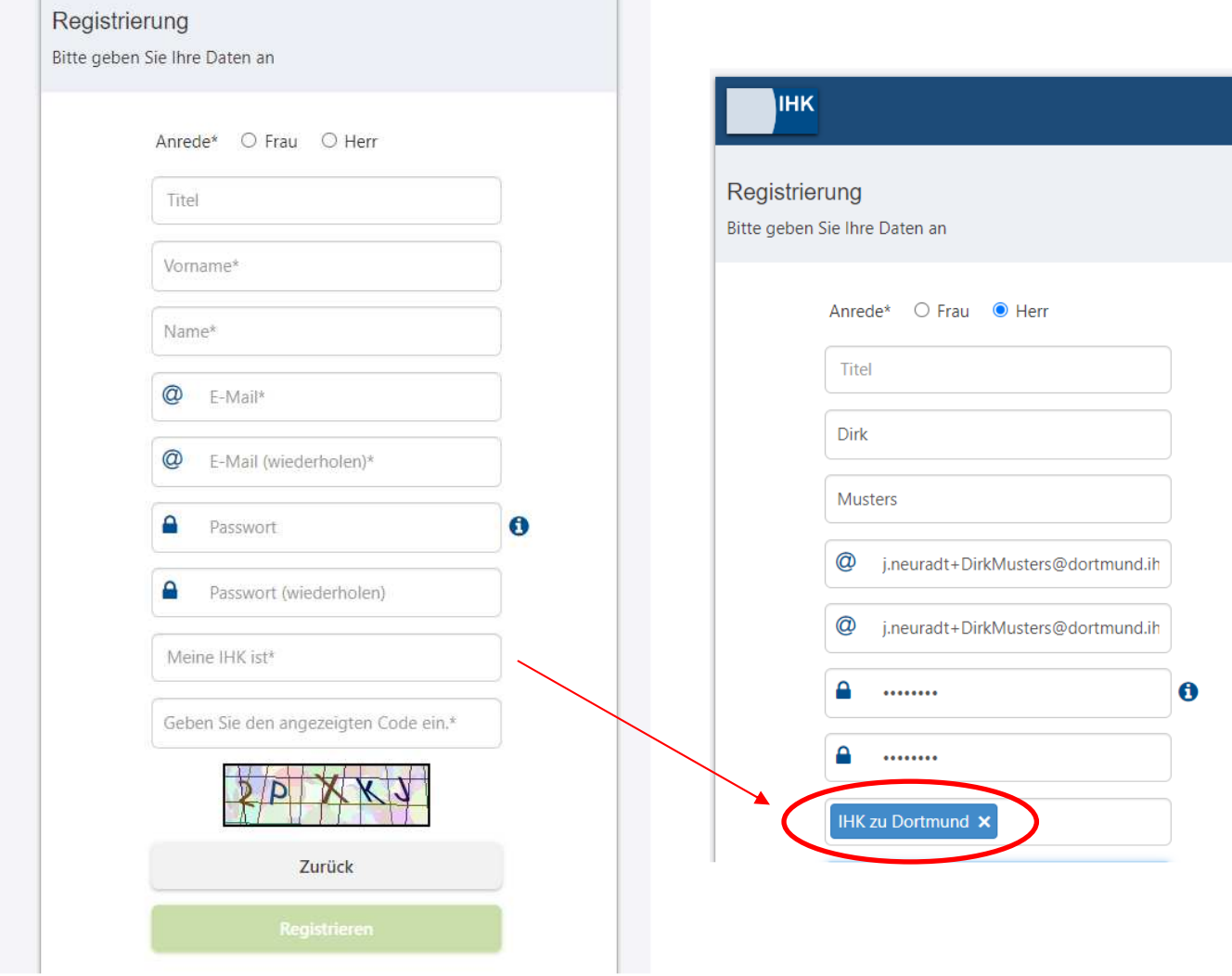

# **Wichtig!**

- die E-Mailadresse und das Passwort müssen an dieser Stelle händisch eingetragen werden (kein copy and paste)
- Das Passwort muss mind. ein Sonderzeichen und insgesamt 8 Zeichen enthalten
- unter "Meine IHK ist\*" muss die IHK zu Dortmund ausgewählt werden.

Folgendes Hinweisfenster erscheint:

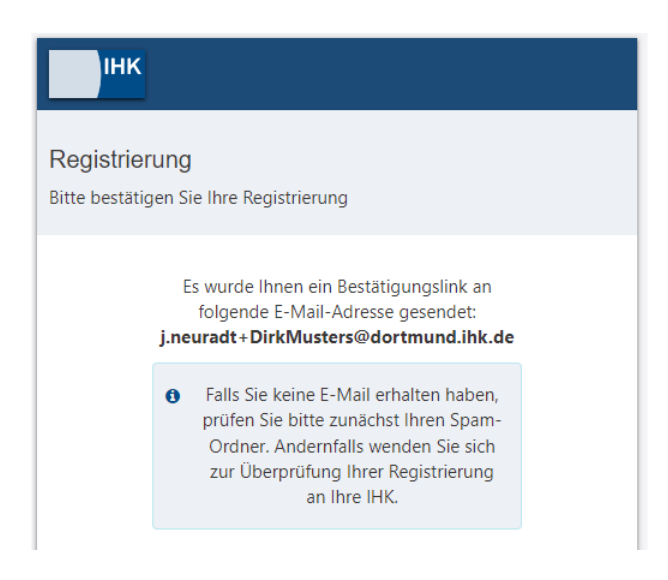

**3. Schritt:** Der Asta-Admin erhält folgende E-Mail und muss den Bestätigungslink innerhalb von 24 Stunden bestätigen:

Anmeldung am IHK-GFI Berechtigungssystem

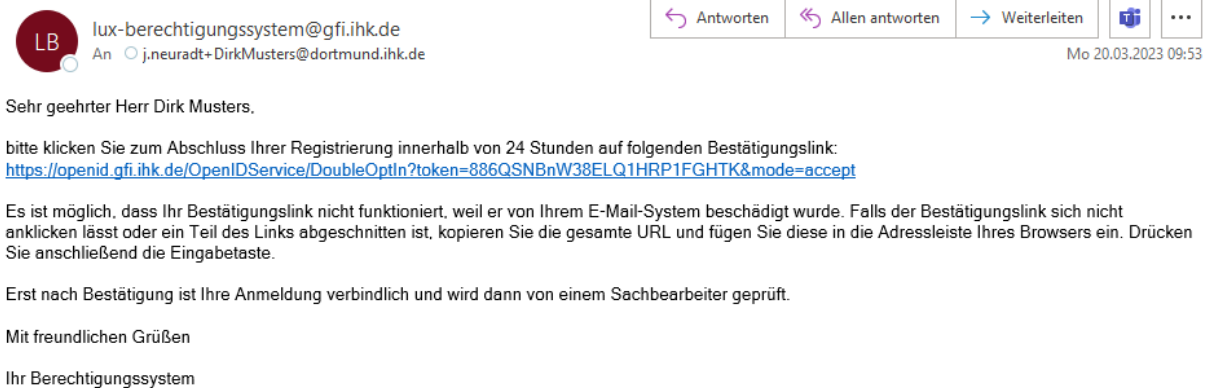

Hinweis: Falls Sie sich nicht bei uns registriert haben, können Sie die Registrierung unter folgendem Link widerrufen:<br>https://openid.gfi.ihk.de/OpenIDService/DoubleOptIn?token=886QSNBnW38ELQ1HRP1FGHTK&mode=remove

## Folgendes Hinweisfenster erscheint:

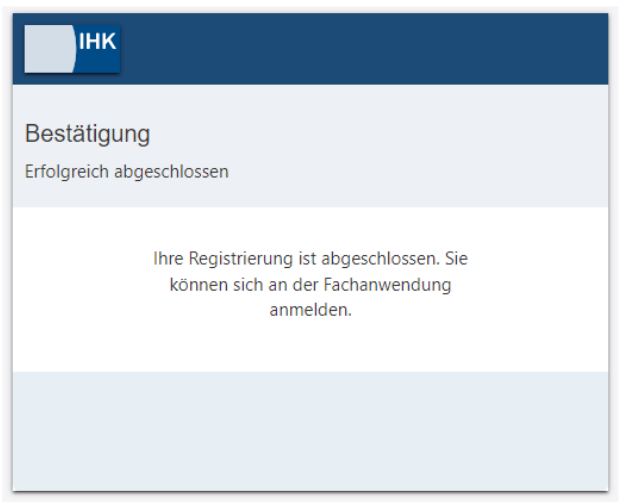

**4. Schritt:** Nun muss die Startseite des ASTA-Infocenters aufgerufen werden, unter

https://unternehmen.gfi.ihk.de/

**Tipp:** Diese Seite kann als Favorit/Lesezeichen abgespeichert werden.

**5. Schritt:** Die zuvor festgelegten Zugangsdaten eingeben:

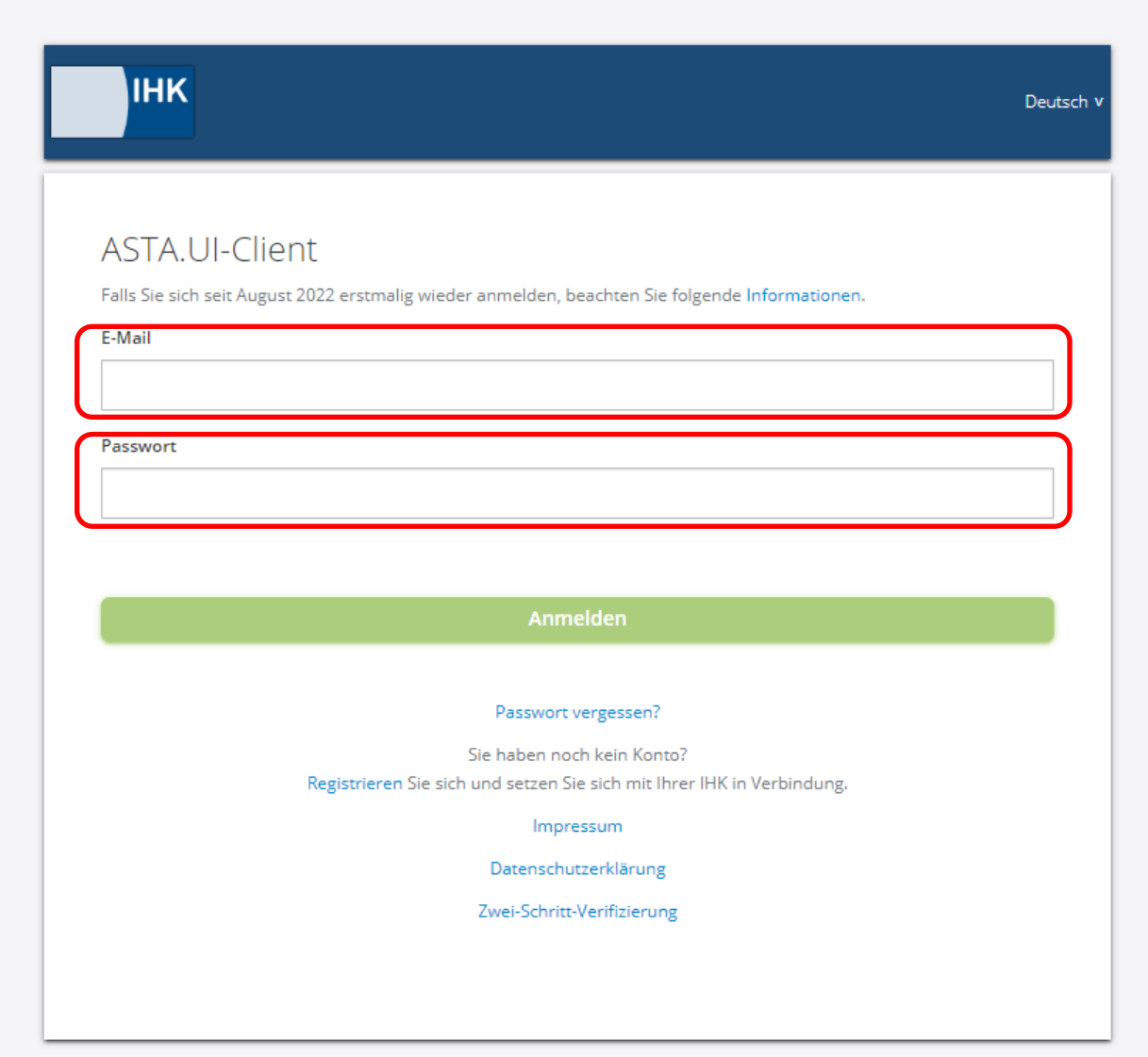

**6. Schritt:** Die Willkommensseite muss einmalig ausgefüllt und der Asta-Admin aktiviert werden (Daten im Anschreiben der IHK zu Dortmund)

**Hinweis:** Der Asta-Admin hat bis hierhin nur einen Zugang zum Asta-Infocenter **aber** die bei der IHK gespeicherten Daten sind noch nicht mit diesem Zugang verknüpft. Damit dies im Hintergrund durchgeführt werden kann, muss sich der Asta-Admin jetzt **aktivieren**

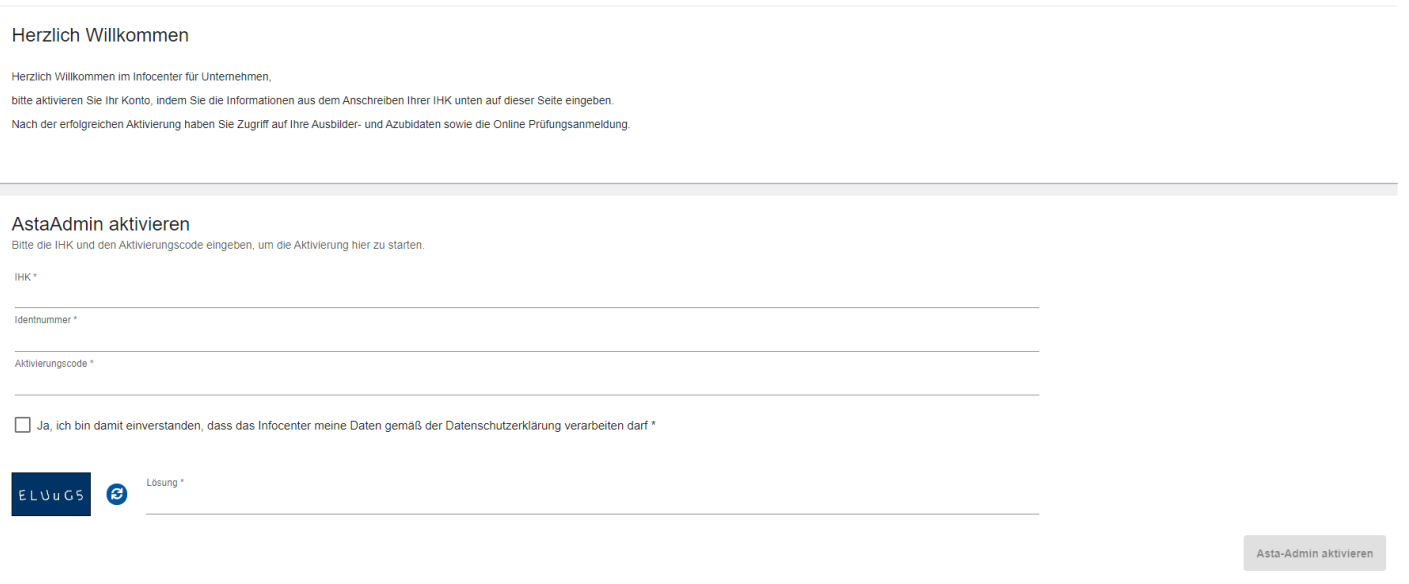

### Folgender Hinweis erscheint:

#### Erfolgreiche Aktivierung

Sie brauchen nicht warten und können diese Seite schließen. Wir melden uns per Mail, sobald die Aktivierung abgeschlossen ist. Dieser Vorgang kann bis zu einer Stunde dauern.

Die vollständige Verknüpfung der Unternehmensdaten mit dem Asta-Admin-Profil kann bis zu einer Stunde in Anspruch nehmen. Die Information über die vollumpfängliche Fertigstellung erfolgt per Email.

**7. Schritt**: Bei erstmaligem Login im ASTA-Infocenter wird abgefragt ob eine E-Mailadresse für die elektronische Adressierung hinterlegt werden soll. Elektronische Adressierung = die E-Mailadresse, die zukünftig über Prüfungsanmeldungen informiert wird.

Da dieser Dienst aktuell noch nicht zur Verfügung steht, hier bitte "Nein" **auswählen.** 

Bei der Auswahl "Nein", bleibt dieses Feld zunächst frei. Die Einstellung kann zu einem späteren Zeitpunkt angepasst werden.

Bei der Auswahl "Ja", wird die gewählte Mailadresse (Asta-Admin) hinterlegt.

**Hinweis:** Evtl. ist es für den Betrieb sinnvoll, hier eine Sammelmailadresse zu hinterlegen, wenn sich z.B. mehrere Mitarbeiter der Personalabteilung mit den Prüfungsanmeldungen befassen.

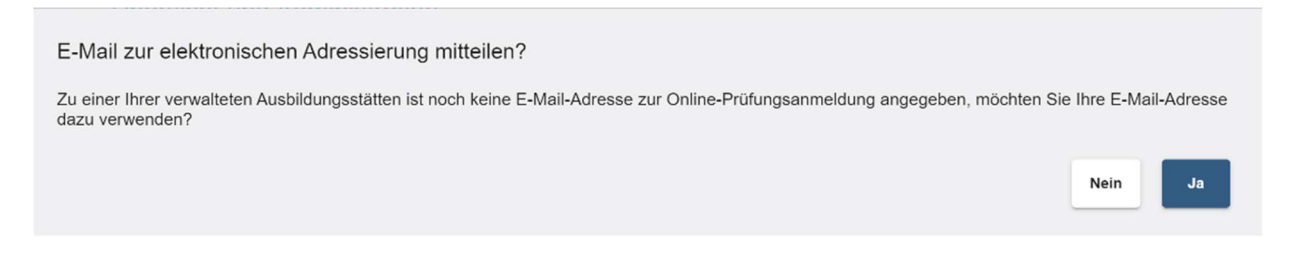

Danach gelangen Sie zur Startseite des ASTA-Infocenters:

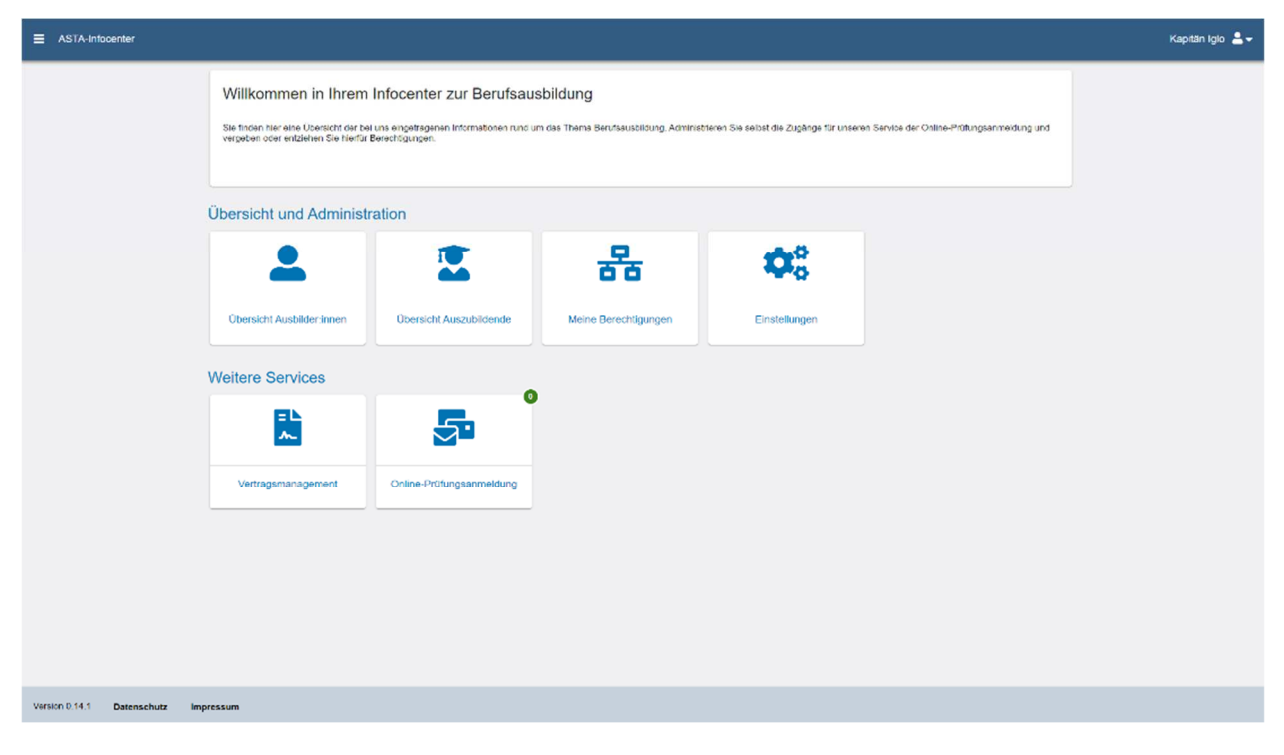